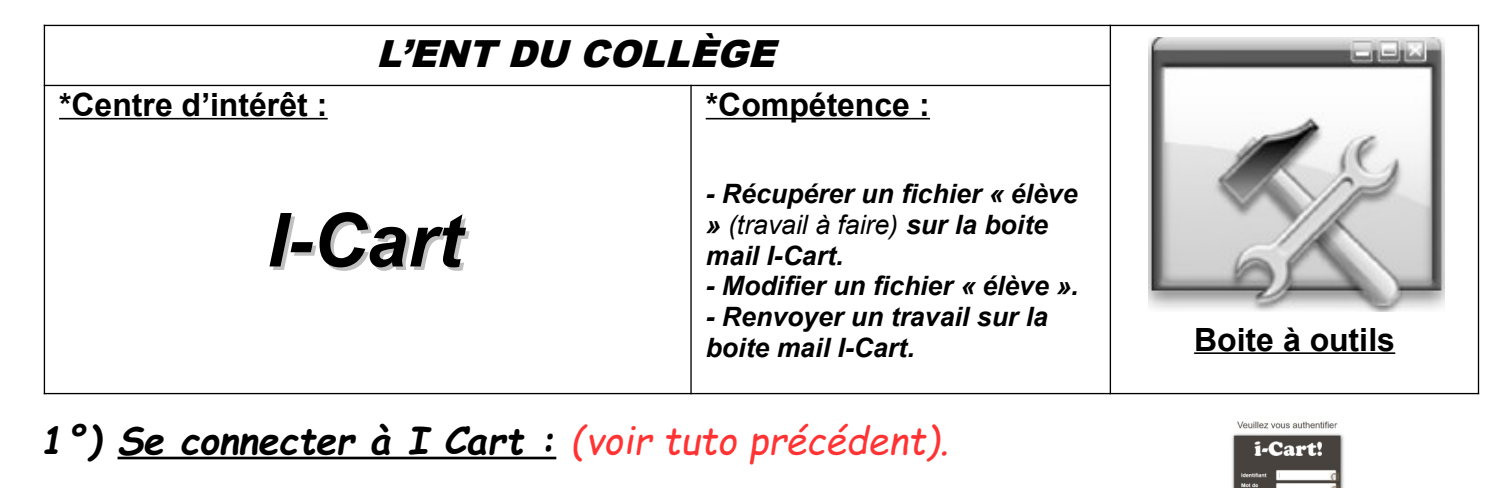

*2°) Ouvrir sa boite mail I-Cart : (voir tuto précédent).*

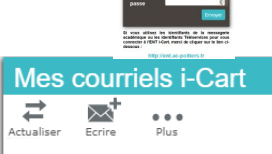

## *3°) Récupérer un fichier « exercice » sur un mail envoyé :*

### **Sélectionner dans votre boite de réception le mail envoyé par votre professeur**

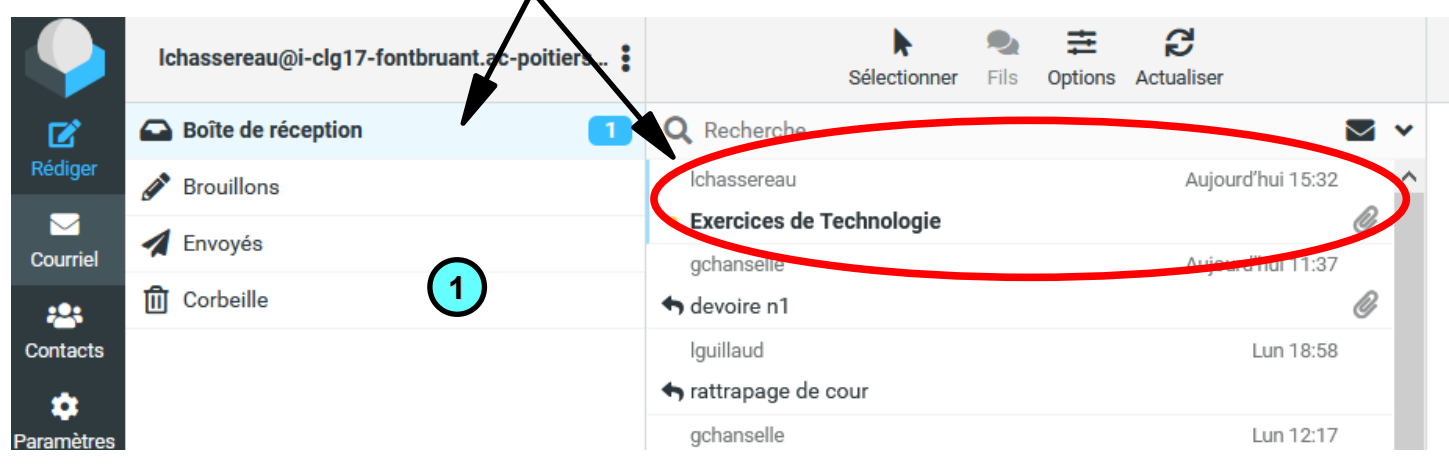

## **Ouvrir le fichier en cliquant dessus + OK**

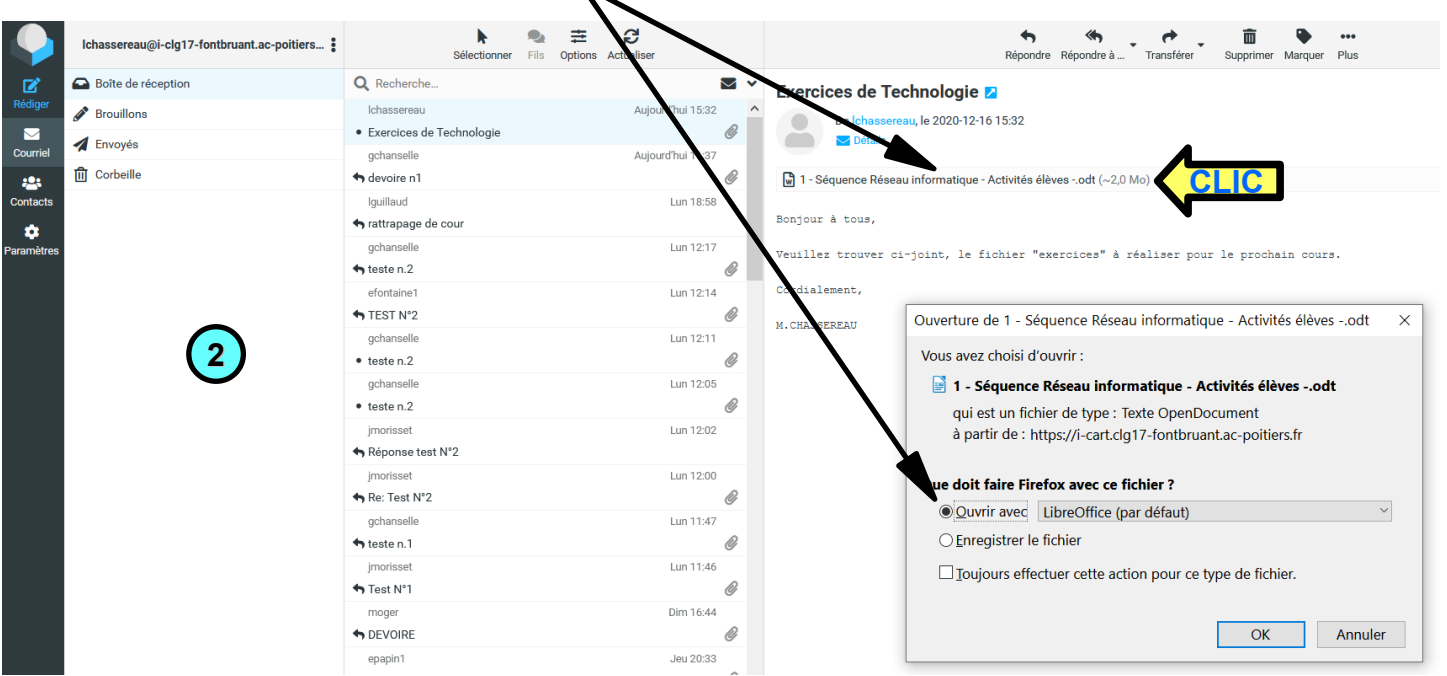

#### **Avant de travailler sur le fichier, enregistrer le avec votre nom, prénom et votre classe**  *(Fichier – Enregistrer sous).*

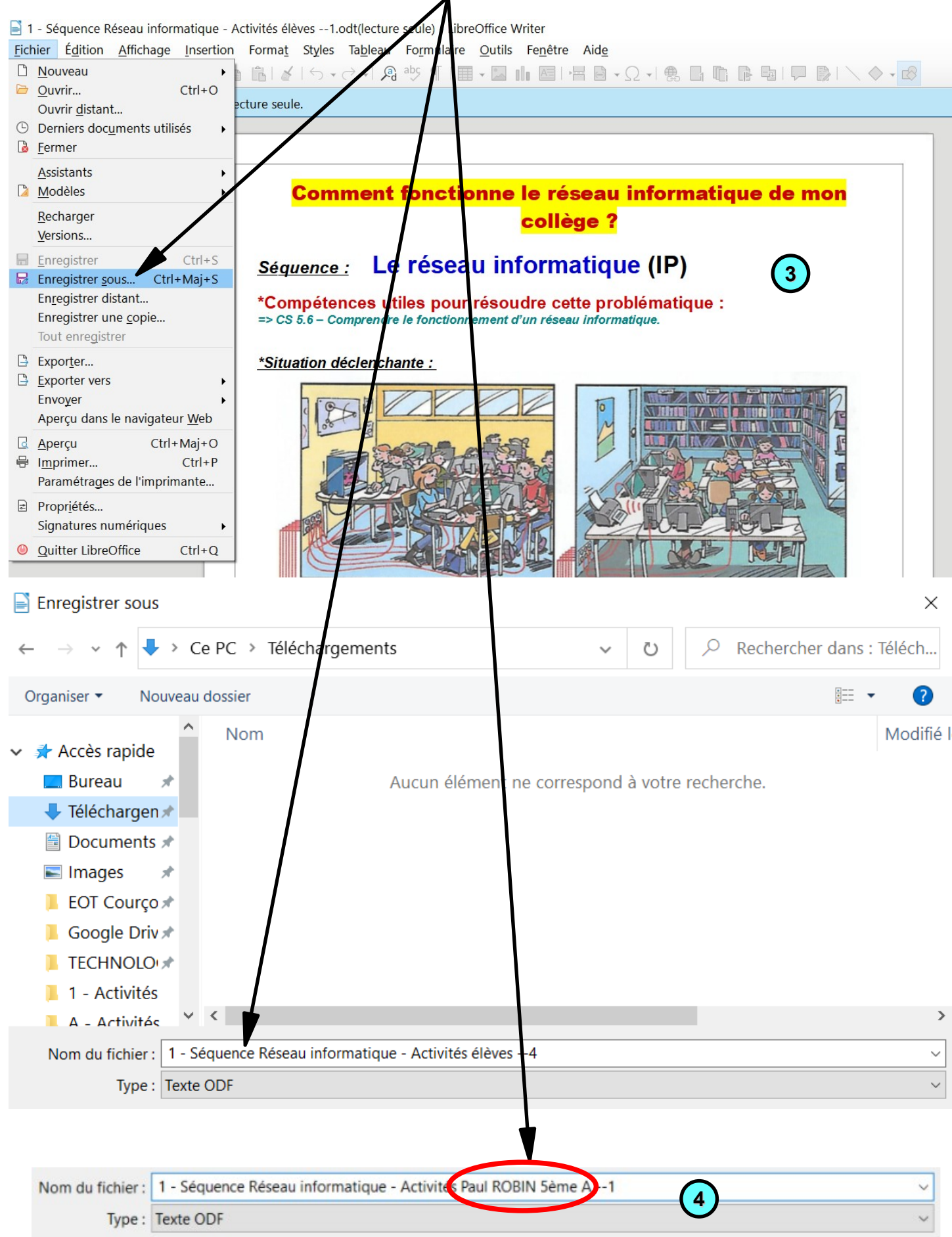

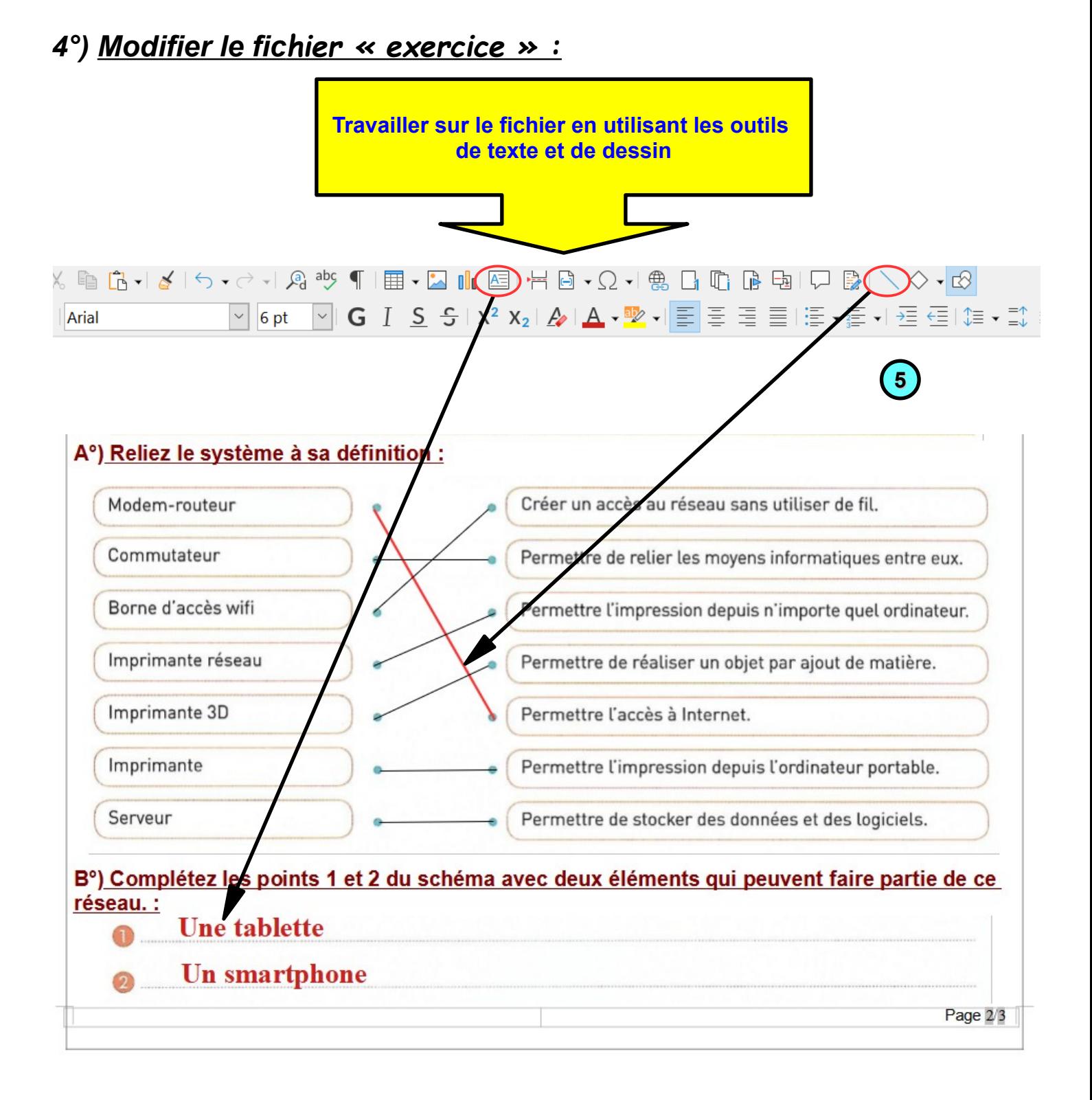

*(NB : Penser à enregistrer régulièrement votre travail et le fichier avant de le fermer en cliquant sur l'icône ).*

# *5°) Ecrire un mail et renvoyer le fichier « exercice » modifié sur la boite mail de son professeur :*

**Retourner sur votre boite mail I-Cart et écrire un message à votre professeur**  *(voir tuto précédent)*

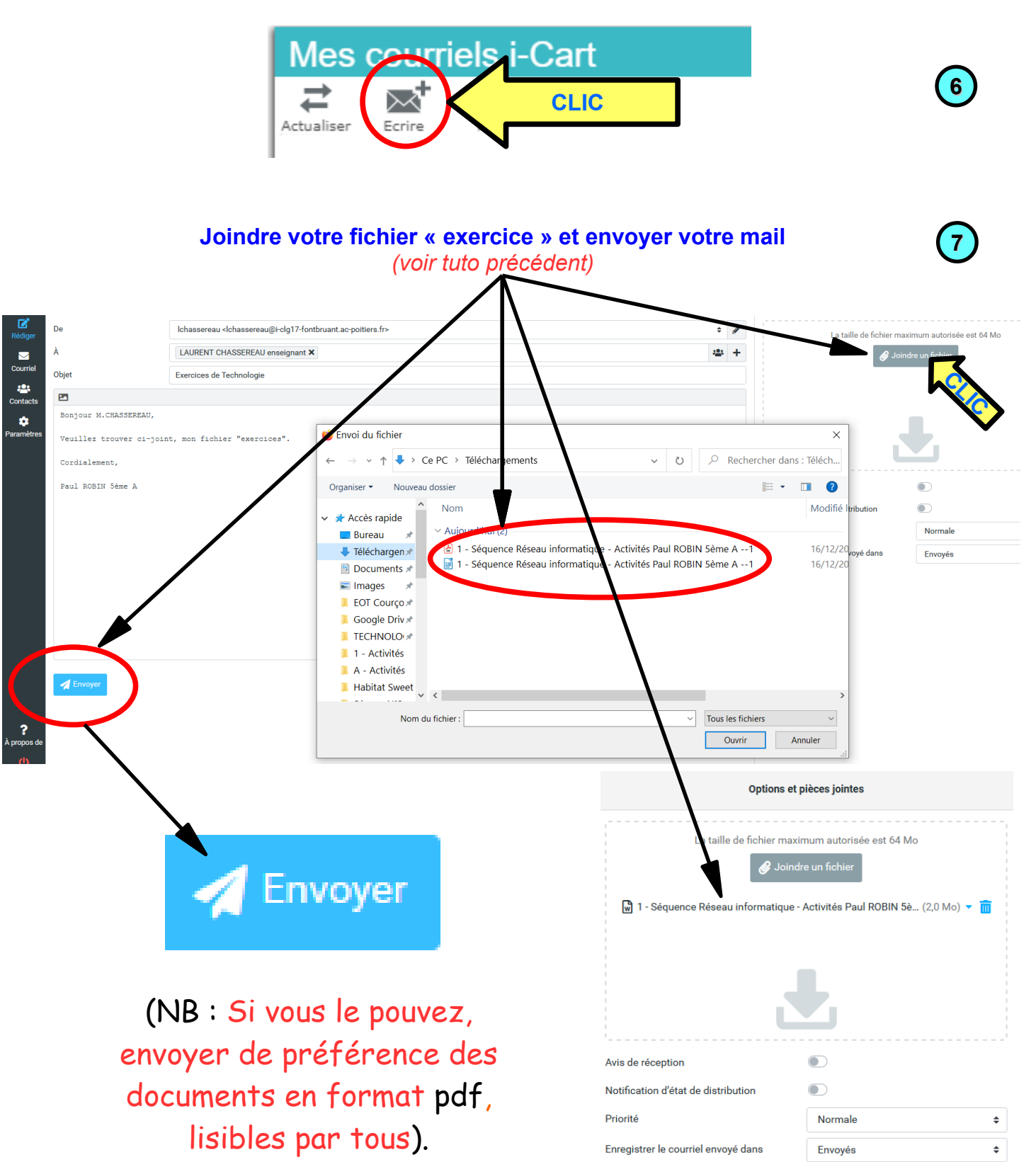